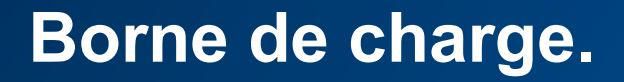

## des bornes Windows 10 PC « ouvert » **Mise à jour firmware XEV60xC**

1 **:hager**

Se connecter sur la page de configuration de la borne de charge à upgrader.

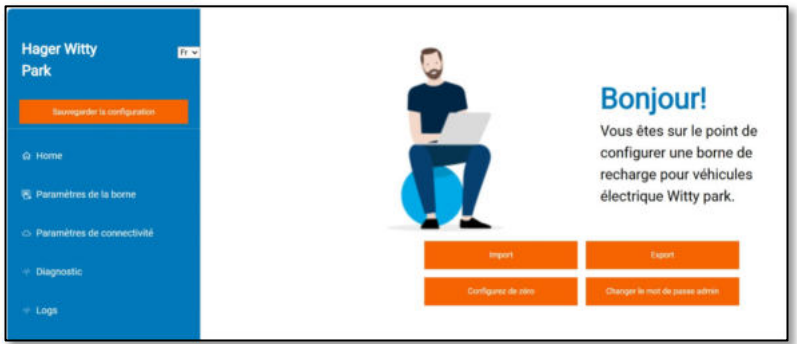

En bas de la page, sélectionner « Mise à jour du micrologiciel »

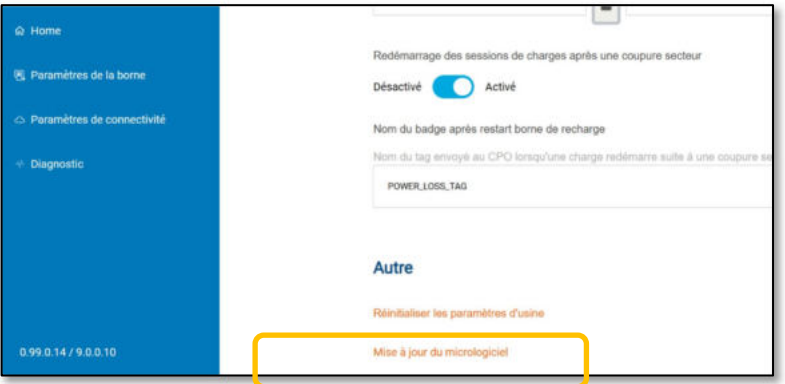

→ Depuis l'explorateur de fichier, sélectionnez le premier fichier de mise à jour contenu dans le fichier ZIP.

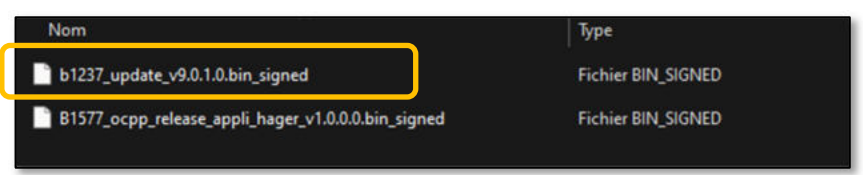

→ En bas de la page, sélectionner « Mise à jour du micrologiciel » Depuis l'explorateur de fichier, sélectionnez le deuxième fichier de mise à jour contenu dans le fichier ZIP

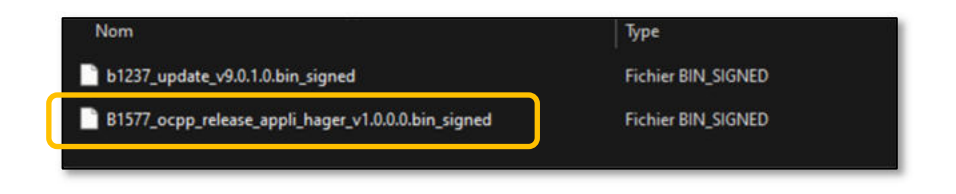

→ Rafraichir la page et depuis le menu « Diagnostique » vous pouvez vérifier la nouvelle version.

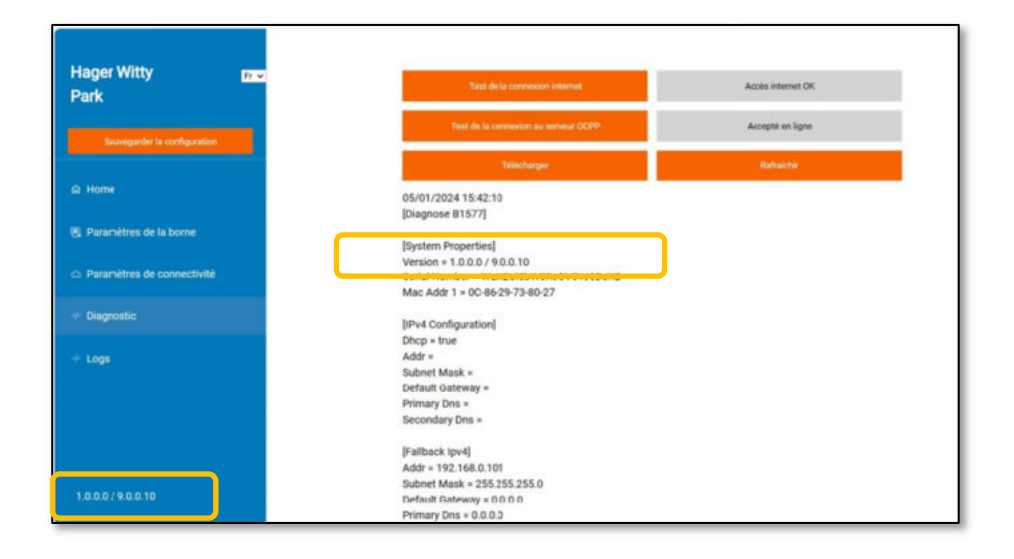